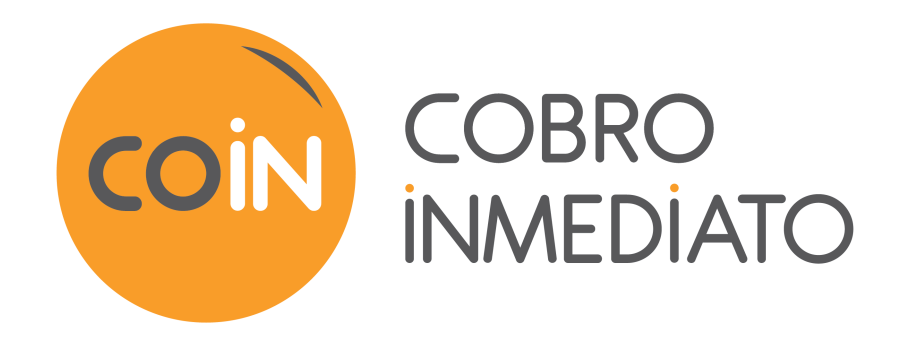

# **Integración del módulo de pago para WooCommerce**

Versión del documento 1.12

# Contenido

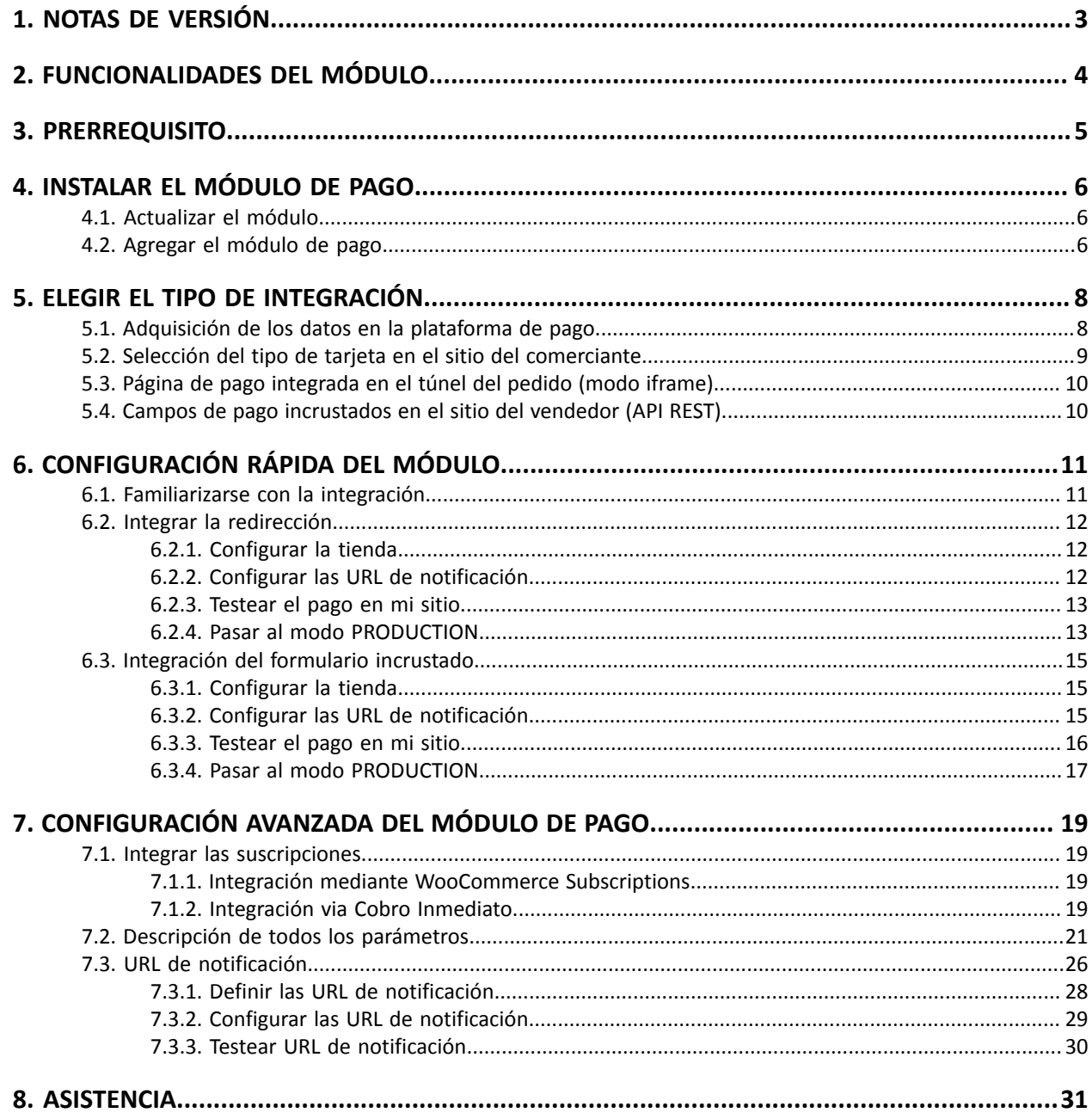

## <span id="page-2-0"></span>**1. NOTAS DE VERSIÓN**

Para seguir todaslas evoluciones del módulo de pago, haga clic en el enlace siguiente y seleccione **Historial de versiones**:

*<https://secure.cobroinmediato.tech/doc/es-AR/plugins/#woocommerce>*

Esta información también está disponible en el módulo de pagos:

- **1.** Descargue el módulo de nuestro sitio de documentación.
- **2.** Abra el módulo de pago previamente descargado.
- **3.** Vaya al repertorio **-coin-payment**.
- **4.** Abra el archivo **CHANGELOG.md**.

# <span id="page-3-0"></span>**2. FUNCIONALIDADES DEL MÓDULO**

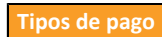

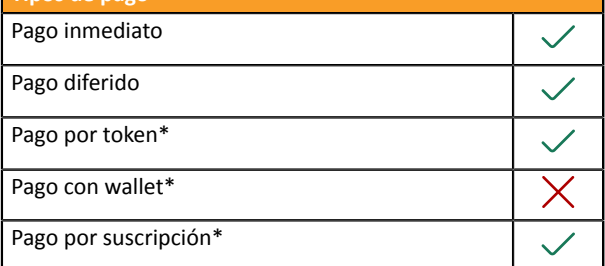

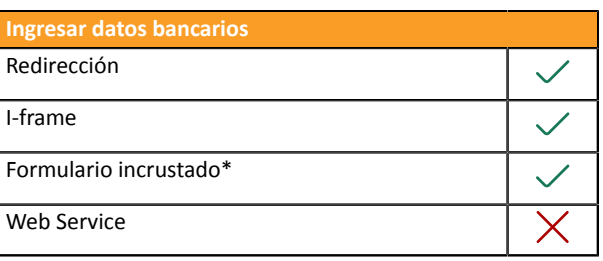

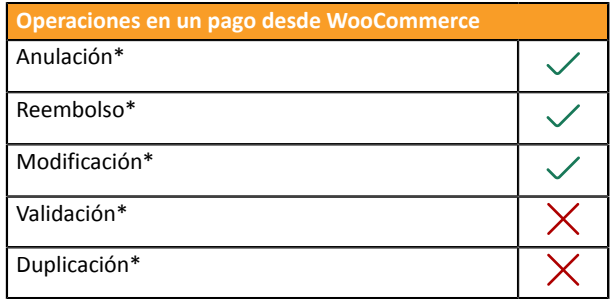

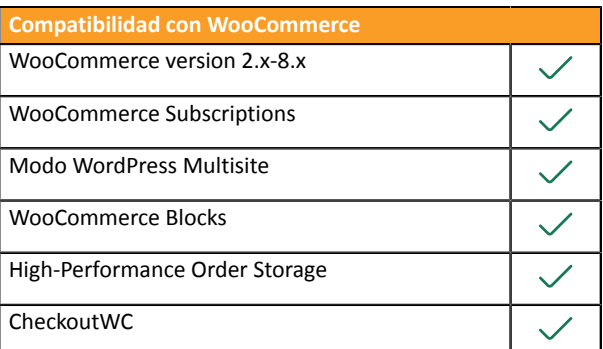

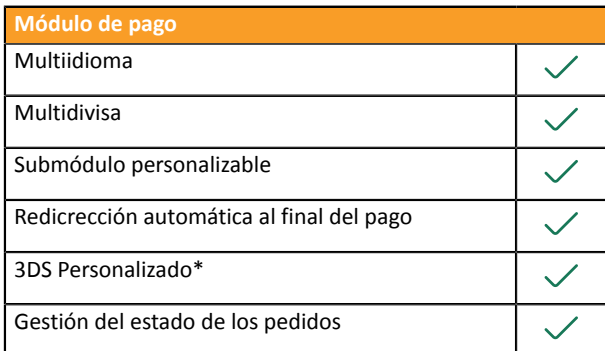

\* Funciones opcionales.

## <span id="page-4-0"></span>**3. PRERREQUISITO**

Antes de comenzar la integración del módulo de pago, debe asegurarse de poder acceder a:

- **Back Office WordPress**
- **Back Office Vendedor**
- **Módulo de pago**: Cobro\_Inmediato\_WooCommerce\_2.x-8.x\_v1.12.x.zip

#### **Back Office WordPress:**

Conéctese desde el Back Office de su sitio. La URL debe tener este formato:

https://your-domain.com/wp-admin/

Si no tiene acceso, contacte a la asistencia técnica.

#### **Back Office Vendedor:**

Recuerde que su Back Office Vendedor está disponible en esta dirección:

*<https://secure.cobroinmediato.tech/vads-merchant/>*

#### **Módulo de pago:**

Descargue el módulo en la siguiente URL:

*<https://secure.cobroinmediato.tech/doc/es-AR/plugins/#woocommerce>*

**IMPORTANTE:** Todos nuestros módulos de pago están probados con una versión mínima de PHP, que puede ser consultada en nuestro sitio documental:

Si posee una version anterior, póngase en contacto con el responsable técnico de su sitio para actualizar la versión PHP del servidor. De este modo, nuestro servicio de asistencia podrá ayudarle si tiene algún problema con nuestro módulo.

## <span id="page-5-1"></span><span id="page-5-0"></span>**4.1. Actualizar el módulo**

Si el módulo de pago ya ha sido instalado, debe actualizarlo. Sino, pase directamenete al capítulo siguiente.

**IMPORTANTE**: No olvide leer los parámetros de su módulo antes de desactivarlo y, en particular, retirar la clave de producción que ya no está visible en el Back Office Vendedor.

Para actualizar el módulo de pago:

- **1.** Desde el Back Office Wordpress, vaya al menú **WooCommerce** > **Ajustes**.
- **2.** Haga clic en la pestaña **Pagos**.
- **3.** Busque **Cobro Inmediato - Configuración general** y haga clic en **Terminar la configuración**.
- **4.** Busque el parámetro **Clave de production**, anote la clave.
- **5.** Vaya al menú **Extensiones** > **Extensiones instaladas**..
- **6.** Busque el módulo**Cobro Inmediato for WooCommerce**
- **7.** Para desactivar el módulo de pago, haga clic en **Desactivar**.
- **8.** Luego haga clic en **Eliminar** para borrar el módulo de su tienda.
- **9.** Puede instalar el nuevo módulo, este paso se describe en el siguiente capítulo.

## <span id="page-5-2"></span>**4.2. Agregar el módulo de pago**

Tiene dos posibilidades para agregar el módulo de pago Cobro Inmediato:

#### **Instalación automática:**

El primer método es agregar el módulo de pago en el **Back Office WordPress**:

- **1.** Conéctese a la interfaz de administración de su tienda **WordPress**.
- **2.** Vaya al menú **Extensiones** > **Extensiones instaladas**.
- **3.** Haga clic en **Agregar una extensión**.
- **4.** Seleccione **Cargar una extensión**.
- **5.** Haga clic en **Examinar**
- **6.** Busque el módulo de pago en su disco duro.
- **7.** Luego, haga clic en el botón **Instalar**.
- **8.** Haga clic en **Activar la extensión**.

#### **Instalación manual:**

El segundo método consiste en copiar el módulo vía FTP. Para hacer esto, copie el directorio woo-coinpayment en el directorio /wp-content/plugins/ de su sitio.

Para activar el módulo de pago:

- **1.** Conéctese en su **Back Office Wordpress**.
- **2.** Haga clic en **Plugins** > **Plugins instalados**.
- **3.** Busque el módulo **Cobro Inmediato for WooCommerce**.
- **4.** Haga clic en **Activar**.

#### <span id="page-7-0"></span>Desde el **Back Office WordPress**:

- **1.** Vaya al menú **WooCommerce** > **Ajustes**.
- **2.** Haga clic en la pestaña **Pagos**.
- **3.** Haga clic en **Cobro Inmediato Pago estándar**.
- **4.** Busque el parámetro **Mode de saisie des données de paiement** y seleccione el tipo de integración que desea.

Estos se describen en el capítulo **Tipos de integración** de la documentación.

### <span id="page-7-1"></span>**5.1. Adquisición de los datos en la plataforma de pago**

Se redirige al comprador hacia la página de pago Cobro Inmediato para que elija el medio de pago deseado.

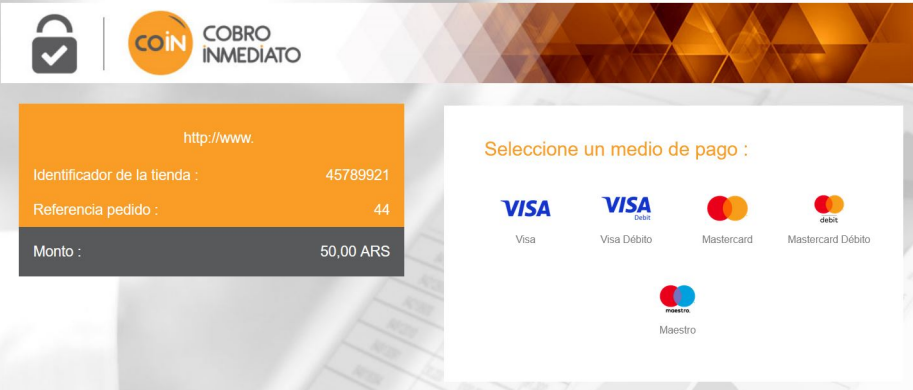

Tras elegir su medio de pago, el comprador puede ingresar sus datos bancarios:

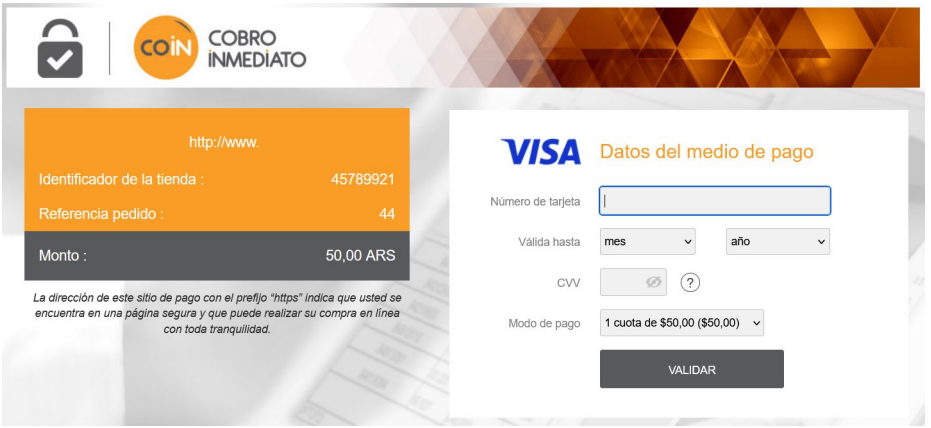

## <span id="page-8-0"></span>**5.2. Selección del tipo de tarjeta en el sitio del comerciante**

Pago con tarjeta de crédito VISA Usted ingresará los datos de pago después de la confirmación del pedido. ○ VISA ○ 假  $\bullet$ REALIZAR EL PEDIDO

La sección del tipo de tarjeta se efectúa desde el sitio web comercial:

La lista de los métodos de pago que se ofrecen depende de la configuración del parámetro **Tipos de tarjeta** (Pago estándar).

El comprador será redirigido a la página de pago Cobro Inmediato para que ingrese sus datos bancarios:

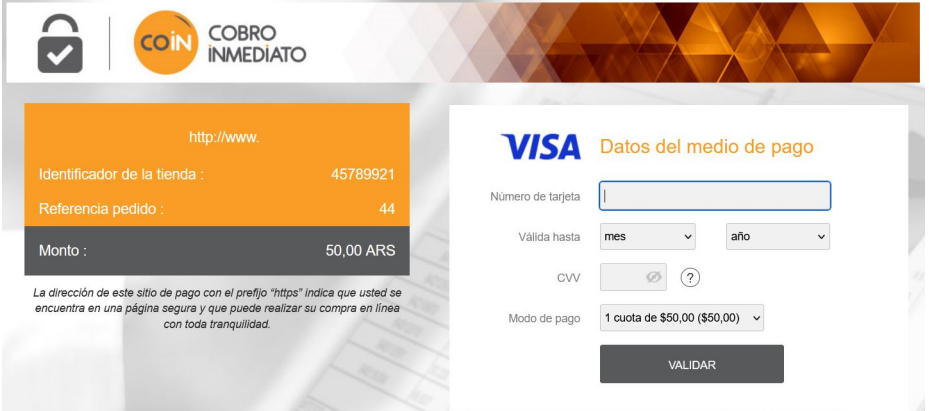

## <span id="page-9-0"></span>**5.3. Página de pago integrada en el túnel del pedido (modo iframe)**

Esta función le permite integrar la página de pago Cobro Inmediato a través de un túnel en el sitio web comercial:

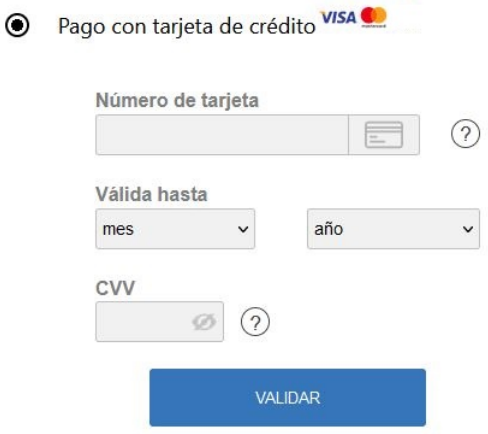

**IMPORTANTE:** Algunos métodos de pago son incompatibles con una integración por iframe, para más información *consulte la siguiente [documentación.](https://secure.cobroinmediato.tech/doc/es-AR/form-payment/iframe/sitemap.html)*

### <span id="page-9-1"></span>**5.4. Campos de pago incrustados en el sitio del vendedor (API REST)**

**IMPORTANTE:** Este tipo de integración es compatible únicamente con los pagos con tarjeta.

Esta opción le permite integrar campos de pago (número de tarjeta, fecha de caducidad, cvv) en el sitio web comercial.

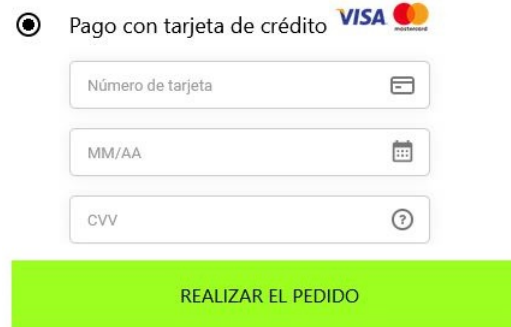

Para utilizar esta solución debe:

- **Suscribirse a la opción API REST** (Utilización de la API de pago REST)
- **Configurar las claves de API REST** en la sección **Configuración General** > **Claves de API REST**.

## <span id="page-10-0"></span>**6. CONFIGURACIÓN RÁPIDA DEL MÓDULO**

Este capítulo permite configurar y utilizar rápidamente su tienda en modo PRODUCTION.

Para más información sobre la configuración del módulo, consulte el capítulo **Configuración avanzada del módulo de pago**.

**IMPORTANTE**: La sección FAQ de nuestro sitio documental recopila las preguntas más frecuentes y se actualiza con regularidad. La FAQ del módulo está disponible desde elsiguiente enlace en la parte **Módulos de pago** > **WooCommerce 2.x-8.x**:

*<https://secure.cobroinmediato.tech/doc/es-AR/faq/faq-homepage.html>*

### <span id="page-10-1"></span>**6.1. Familiarizarse con la integración**

Antes de comenzar, debe conocer el tipo de integración que ha elegido.

Esta información está disponible en la sección configuración del módulo de pago. **Pago estándar** > **Modo de ingreso de datos de pago**.

Si eligió una de las siguientes integraciones, consulte el capítulo **Integrar la redirección**:

- Adquisición de los datos en la plataforma de pago.
- Selección del tipo de tarjeta en el sitio web comercial.
- Página de pago integrada en el túnel del pedido (modo iframe)

Si eligió una de las siguientes integraciones, consulte el capítulo **Integrar el formulario incrustado**:

• Campos de pago iincrustados en el sitio web comercial (API REST)

## <span id="page-11-0"></span>**6.2. Integrar la redirección**

#### <span id="page-11-1"></span>**6.2.1. Configurar la tienda**

- **1.** Conéctese al **Back Office Vendedor Cobro Inmediato** con su ID de usuario: *[https://](https://secure.cobroinmediato.tech/vads-merchant/) [secure.cobroinmediato.tech/vads-merchant/](https://secure.cobroinmediato.tech/vads-merchant/)*.
- **2.** Vaya el menú **Ajustes** > **Tienda**.
- **3.** Haga clic en la pestaña **Claves**.
- **4.** Copie su **ID de tienda**.
- **5.** Conéctese al **Back Office Wordpress**.
- **6.** Vaya al menú **WooCommerce** > **Ajustes**.
- **7.** Haga clic en la pestaña **Pagos**.
- **8.** Haga clic en **Cobro Inmediato - Configuración general**.
- **9.** Pegue el **ID de tienda** en la sección **Acceso a la plataforma**.
- **10.**Vuelva al **Back Office Vendedor**.
- **11.**Copie su **Clave de test**.
- **12.**Vuelva al **Back Office Wordpress**.
- **13.**Pegue la **Clave de test** en la sección **Acceso a la plataforma**.
- **14.**Si actualiza el módulo, también puede pegar la Clave de production y luego configurar el módulo en PRODUCTION.
- **15.**Haga clic en el botón **Guardar cambios**.

#### <span id="page-11-2"></span>**6.2.2. Configurar las URL de notificación**

- **1.** Conéctese al **Back Office Wordpress**.
- **2.** Vaya al menú **WooCommerce** > **Ajustes**.
- **3.** Haga clic en la pestaña **Pagos**.
- **4.** Haga clic en **Cobro Inmediato - Configuración general**.
- **5.** Busque la sección **Moneda de la tienda**.
- **6.** Copie la URL en el parámetro **URL de notificación**.
- **7.** Conéctese al **Back Office Vendedor Cobro Inmediato**: *[https://secure.cobroinmediato.tech/vads](https://secure.cobroinmediato.tech/vads-merchant/)[merchant/](https://secure.cobroinmediato.tech/vads-merchant/)*.
- **8.** Vaya el menú **Ajustes** > **Reglas de notificación**.
- **9.** Haga doble clic en la **URL de notificación al final del pago**.
- **10.**Marque la casilla **Repetición automática en caso de falla**.
- **11.**Busque la sección **URL de notificación de la API formulario V1, V2**.
- **12.**Pegue la URL que copió y péguela en **URL a llamar en modo TEST** y **URL a llamar en modo PRODUCTION**.

Si l'URL de PRODUCTION es distinta a aquella donde realizó las pruebas, ingresela en esta etapa para no olvidarlo más tarde. La URL debe tener este formato:

https://www.your-domain.com/?wc-api=WC\_Gateway\_Coin

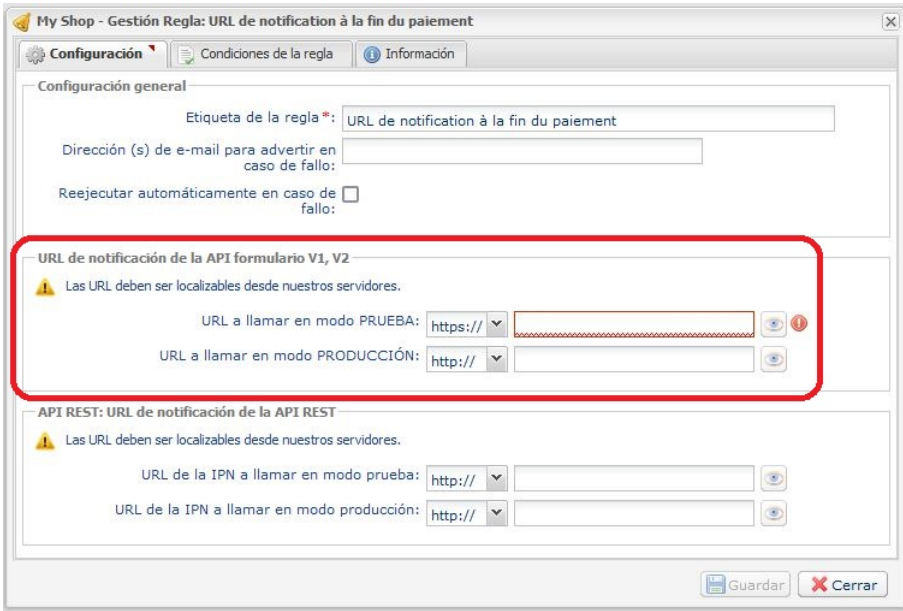

- **13.**Haga clic en el botón **Guardar**.
- **14.**Haga doble clic en **URL de notificación sobre anulación**, luego repita la operación de la etapa 10 a la etapa 13.
- **15.**Haga doble clic en **URL de notification sur modificación por batch**, luego repita la operación de la etapa 10 a la etapa 13.
- **16.**Haga doble clic en **URL de notification a la creación de un pago recurrente**, luego repita la operación de la etapa 10 a la etapa 13.
- **17.**Si las reglas configuradas están marcadas con una cruz roja, haga clic en ella y luego en el botón **Activar la regla** en la parte inferior de la pantalla.

#### <span id="page-12-0"></span>**6.2.3. Testear el pago en mi sitio**

Realizar un pago de test:

- **1.** Realice un pedido en su sitio web comercial como si fuese un comprador.
- **2.** Seleccione el modo de pago "**Pago con tarjeta de crédito**".
- **3.** Elija un método de pago si su configuración se lo permite.
- **4.** Haga clic en uno de los números de tarjeta que se muestran, todos los campos se rellenarán automáticamente.
- **5.** Valide su pago.
- **6.** Verifique que el pago aparece en el Back Office WooCommerce.

#### <span id="page-12-1"></span>**6.2.4. Pasar al modo PRODUCTION**

Para pasar al modo PRODUCTION con redirección:

- **1.** Conéctese desde el **Back Office Vendedor Cobro Inmediato**.
- **2.** Vaya al menú **Ajustes** > **Tienda** y haga clic en la pestaña**Claves**.
- **3.** Si no hay ninguna tabla, pase directamente a la etapa 5.
- **4.** Si se muestra la siguiente tabla, debe realizar tests de pago antes de pasar al modo PRODUCTION:

| * los pagos manuales no se tienen en cuenta ; | Resúmen de las pruebas realizadas hasta la fecha.<br>Debe realizar un pago válido para cada una de las líneas de la siguiente tabla.<br>* los pagos de test serán borrados después de 30 días ;<br>* el parámetro vads page action debe tener valor PAYMENT O REGISTER PAY. |                  |                                                                                                    |                |                 |
|-----------------------------------------------|----------------------------------------------------------------------------------------------------|------------------|----------------------------------------------------------------------------------------------------|----------------|-----------------|
| Visa                                          | Mastercard                                                                                                    | Maestro          | Visa Electron                                                                                                    | Fecha del pago | Estado del test |
| 4970100000000014                              | 5970100300000018                                                                                                    | 5000550000000029 | 4917480000000008                                                                                                    |                | ×               |
| 4970100000000055                              | 5970100300000067                                                                                                    | 5000550000000052 | 4917480000000057                                                                                                    |                | ×               |
| 4970100000000063                              | 5970100300000075                                                                                                    | 5000550000000060 | 4917480000000065                                                                                                    |                | ×               |
| 4970100000000071                              | 5970100300000083                                                                                                    | 5000550000000078 | 4917480000000073                                                                                                    |                | ×               |
| Actualizar la tabla                           |                                                                                                    |                  |                                                                                                    |                |                 |
|                                               | Haga clic en el botón Actualizar la tabla para actualizar el progreso de los tests.                                                                                                    |                  | El botón de generación de la clave de producción estará en funcionamiento una vez que haya realizado con éxito todos los test requeridos. |                |                 |

Generar la clave de producción

Realizar un pago de test:

- **a.** Consulte el capítulo **Testear el pago en mi sitio**.
- **b.** Realice un pago por cada línea de la tabla, el número de la tarjeta utilizada en la página de pago debe ser idéntico al de la tabla.
- **c.** Tras haber realizado los 4 pagos, las cruces rojas se reemplazan por vistos verdes.

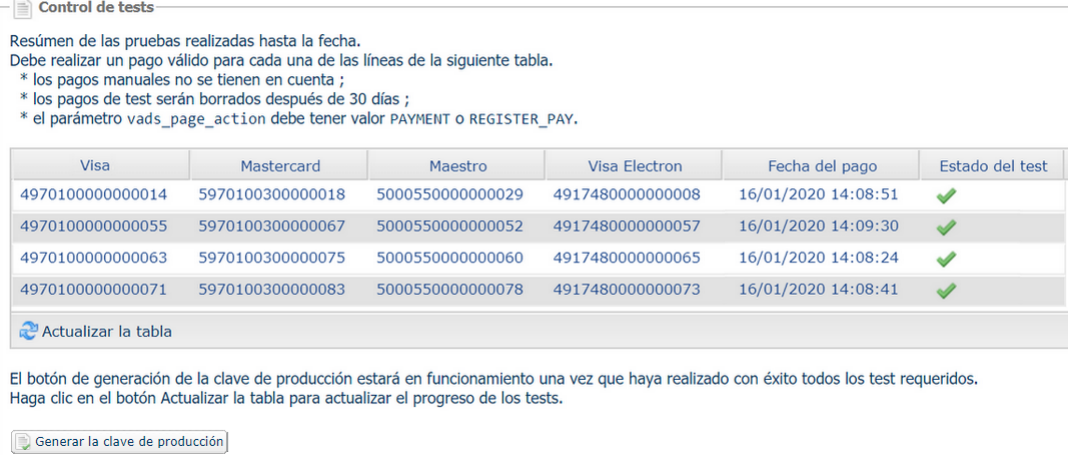

- **5.** Haga clic en el botón **Generar la clave de producción**, luego haga clic en **Sí** para confirmar.
- **6.** Copie la clave de producción que se muestra en la pantalla.
- **7.** Conéctese al **Back Office WooCommerce**.
- **8.** Vaya a la sección **Configuración general** del módulo de pago Cobro Inmediato.
- **9.** Reemplace la clave de producción por la que copió anteriormente.
- **10.**Cambie el parámetro **Modo** a **PRODUCTION** y guarde los cambios.
- **11.**Su tienda ya está configurada para recibir pagos reales.

#### <span id="page-14-1"></span><span id="page-14-0"></span>**6.3.1. Configurar la tienda**

- **1.** Conéctese al **Back Office Vendedor Cobro Inmediato** con su ID de usuario *[https://](https://secure.cobroinmediato.tech/vads-merchant/) [secure.cobroinmediato.tech/vads-merchant/](https://secure.cobroinmediato.tech/vads-merchant/)*.
- **2.** Vaya el menú **Ajustes** > **Tienda**.
- **3.** Haga clic en la pestaña **Claves**.
- **4.** Copie su **ID de tienda**.
- **5.** Conéctese al **Back Office Wordpress**.
- **6.** Vaya al menú **WooCommerce** > **Ajustes**.
- **7.** Haga clic en la pestaña **Pagos**.
- **8.** Haga clic en **Cobro Inmediato - Configuración general**.
- **9.** Pegue el **ID de tienda** en la sección **Acceso a la plataforma**.
- **10.**Vuelva al **Back Office VendedorCobro Inmediato**.
- **11.**Copie su **Clave de test**.
- **12.**Vuelva al **Back Office Wordpress**.
- **13.**Pegue la **Clave de test** en la sección **Acceso a la plataforma**.
- **14.**Si actualiza el módulo, también puede pegar la Clave de production y luego configurar el módulo **en PRODUCTION**.
- **15.**Vuelva al **Back Office Vendedor Cobro Inmediato** y haga clic en la pestaña **Claves de API REST**.
- **16.**Copie su **Contraseña de test**.
- **17.**Vuelva al **Back Office Wordpress**.
- **18.**Pegue su **Contraseña de test** en la sección **Claves de API REST**.
- **19.**Realice la misma operación con los parámetros **Clave pública de test** y **Clave HMAC-SHA-256 de test**.
- **20.**Si actualiza el módulo, también puede pegar la **Contraseña de production** y la **Clave HMAC-SHA-256 de production**.
- **21.**Haga clic en el botón **Guardar cambios**.

#### <span id="page-14-2"></span>**6.3.2. Configurar las URL de notificación**

- **1.** Conéctese al **Back Office Wordpress**.
- **2.** Vaya al menú **WooCommerce** > **Ajustes**.
- **3.** Haga clic en la pestaña **Pagos**.
- **4.** Haga clic en **Cobro Inmediato - Configuración general**.
- **5.** Busque la sección **Claves d'API REST**.
- **6.** Copie la URL que se encuentra en el parámetro **URL de notificación de la API REST**
- **7.** Conéctese al **Back Office Vendedor Cobro Inmediato**: *[https://secure.cobroinmediato.tech/vads](https://secure.cobroinmediato.tech/vads-merchant/)[merchant/](https://secure.cobroinmediato.tech/vads-merchant/)*.
- **8.** Vaya el menú **Ajustes** > **Reglas de notificación**.
- **9.** Haga doble clic en la **URL de notificación al final del pago**.
- **10.**Marque la casilla **Repetición automática en caso de falla**.
- **11.**Busque la sección **URL de notificación de API REST**.
- **12.**Pegue la URL que copió anteriormente y péguela en **URL de destino a llamar en modo TEST** y **URL de destino de URL a llamar en modo PRODUCTION**.

Si la URL de production es distinta de aquella donde realizó las pruebas, modifíquela para no olvidarla más tarde. La URL debe tener este formato:

https://www.your-domain.com/?wc-api=WC\_Gateway\_Coin\_Notify\_Rest

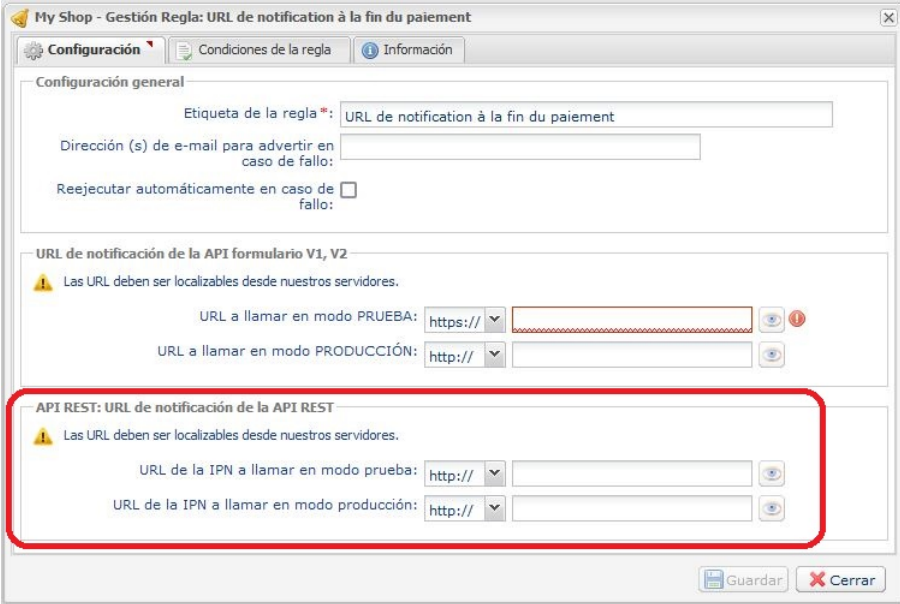

- **13.**Haga clic en el botón **Guardar**.
- **14.**Haga doble clic en **URL de notification sobre anulación**, luego repita la operación de la etapa 10 a la etapa 13.
- **15.**Haga doble clic en **URL de notification sur modificación por batch**, luego repita la operación de la etapa 10 a la etapa 13.
- **16.**Haga doble clic en **URL de notification a la creación de un pago recurrente**, luego repita la operación de la etapa 10 a la etapa 13.
- **17.**Si las reglas configuradas están marcadas con una cruz roja, haga clic en ella y luego en el botón **Activar la regla** en la parte inferior de la pantalla.

#### <span id="page-15-0"></span>**6.3.3. Testear el pago en mi sitio**

Realizar un pago de test:

- **1.** Realice un pedido en su sitio web comercial como si fuese un comprador.
- **2.** Seleccione el modo de pago "**Pago con tarjeta de crédito**".
- **3.** Elija un método de pago si su configuración se lo permite.
- **4.** Haga clic en uno de los números de tarjeta que se muestran, todos los campos se rellenarán automáticamente.
- **5.** Valide su pago.
- **6.** Verifique que el pago aparece en el Back Office WooCommerce.

#### <span id="page-16-0"></span>**6.3.4. Pasar al modo PRODUCTION**

Para pasar al modo PRODUCTION con redirección:

- **1.** Conéctese desde el **Back Office Vendedor Cobro Inmediato**.
- **2.** Vaya a menú **Configuración** > **Tienda** y haga clic en la pestaña **Claves API REST**.
- **3.** Si no hay ninguna tabla, pase directamente a la etapa 5.
- **4.** Si se muestra la siguiente tabla, debe realizar tests de pago antes de pasar al modo PRODUCTION:

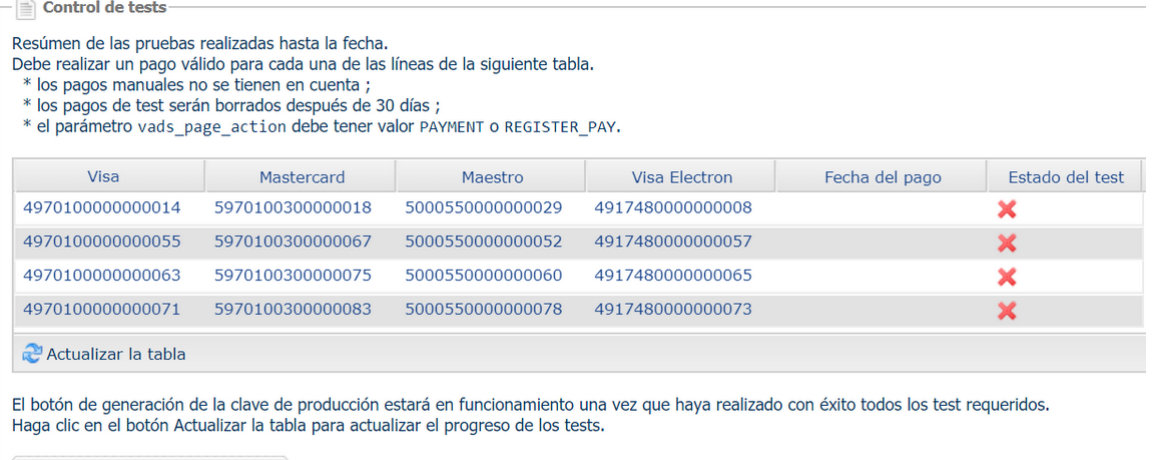

Generar la clave de producción

Realizar un pago de test:

- **a.** Consulte el capítulo **Testear el pago en mi sitio**.
- **b.** Realice un pago por cada línea de la tabla, el número de la tarjeta utilizada en la página de pago debe ser idéntico al de la tabla.
- **c.** Tras haber realizado los 4 pagos, las cruces rojas serán reemplazadas por vistos verdes.

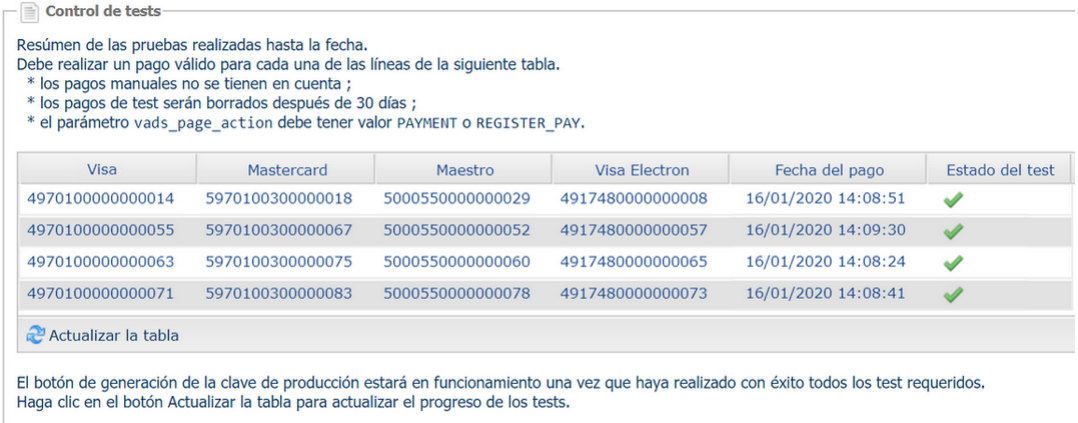

Generar la clave de producción

- **5.** Haga clic en **Generar la contraseña y la clave HMAC-SHA-256 de production**, luego haga clic en **Sí** para confirmar.
- **6.** Copie la **Contraseña de production** y la **Clave HMAC-SHA-256 de production** que se muestran en la pantalla.
- **7.** Conéctese al **Back Office WooCommerce**.
- **8.** Vaya a la sección **Configuración general** del módulo de pago Cobro Inmediato.
- **9.** Pegue en los parámetros **Contraseña de production** y **Clave HMAC-SHA-256 de production**. los 2 parámetros que copió anteriormente.
- **10.**Cambie el parámetro **Modo** a **PRODUCTION** y guarde los cambios.

**11.**Su tienda ya está configurada para recibir pagos reales.

## <span id="page-18-0"></span>**7. CONFIGURACIÓN AVANZADA DEL MÓDULO DE PAGO**

En esta sección encontrará información sobre cada parámetro del módulo de pago.

**IMPORTANTE**: La sección FAQ de nuestro sitio documental recopila las preguntas más frecuentes y se actualiza con regularidad. La FAQ del módulo está disponible desde elsiguiente enlace en la parte **Módulos de pago** > **WooCommerce 2.x-8.x**:

*<https://secure.cobroinmediato.tech/doc/es-AR/faq/faq-homepage.html>*

## <span id="page-18-1"></span>**7.1. Integrar las suscripciones**

WooCommerce Subscriptions o Cobro Inmediato pueden gestionar las suscripciones.

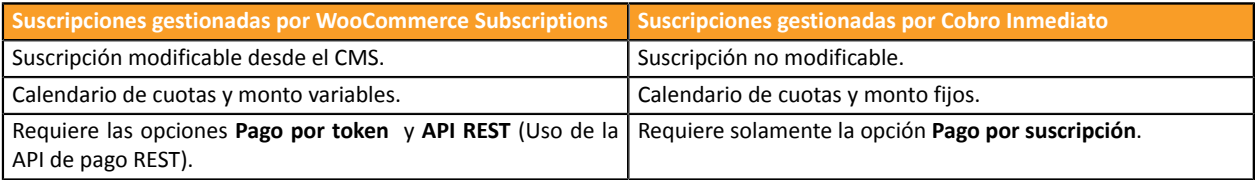

Si desea integrar las suscripciones gestionadas por WooCommerce Subscriptions, consulte el capítulo **Integración mediante WooCommerce Subscriptions**.

Si desea integrar las suscripciones gestionadas por Cobro Inmediato, consulte el capítulo **Integración mediante Cobro Inmediato**.

#### <span id="page-18-2"></span>**7.1.1. Integración mediante WooCommerce Subscriptions**

**IMPORTANTE**: La opción **Pago portoken** y **API REST** (Uso de la API de pago REST) tienen que estar activadas en su tienda para poder usar esta funcionalidad.

Para integrar las suscripciones:

- **1.** Conéctese al **Back Office Wordpress**.
- **2.** Vaya al menú **WooCommerce** > **Ajustes**.
- **3.** Haga clic en la pestaña **Pagos**.
- **4.** Haga clic en **Cobro Inmediato - Pago por suscripción con WooCommerce Subscriptions**.
- **5.** Marque la casilla **Activar / Desactivar**.
- **6.** Modifique los otros parámetros si fuese necesario.
- **7.** Guarde sus modificaciones.

#### <span id="page-18-3"></span>**7.1.2. Integración via Cobro Inmediato**

**IMPORTANTE**: La opción **recurrencia** se debe activar en su tienda Cobro Inmediato para utilizar esta funcionalidad.

Para integrar las suscripciones:

- **1.** Conéctese al **Back Office Wordpress**.
- **2.** Vaya al menú **WooCommerce** > **Ajustes**.
- **3.** Haga clic en la pestaña **Pagos**.
- **4.** Haga clic en **Cobro Inmediato - Pago por suscripción**.
- **5.** Marque la casilla **Activar / Desactivar**.
- **6.** Seleccione la solución que utiliza su sitio para gestionar las suscripciones con el parámetro **Gestión de las suscripciones**
- **7.** Modifique los otros parámetros si fuese necesario.
- **8.** Guarde sus modificaciones.

#### También debe configurar la **URL de notificación al crear un pago recurrente**:

#### Desde el **Back Office WordPress**:

- **1.** Vaya al menú **WooCommerce** > **Ajustes**.
- **2.** Haga clic en la pestaña **Pagos**.
- **3.** Haga clic en **Cobro Inmediato - Configuración general**.
- **4.** Busque la sección **Moneda de la tienda**.
- **5.** Copie la URL en el parámetro **URL de notificación**.

Desde el **Back Office Vendedor Cobro Inmediato**:

- **1.** Conéctese con su ID de usuario *<https://secure.cobroinmediato.tech/vads-merchant/>*.
- **2.** Vaya el menú **Ajustes** > **Reglas de notificación**.
- **3.** Haga doble clic en la **URL de notificación al crear un pago recurrente**.
- **4.** Marque la casilla **Repetición automática en caso de falla**.
- **5.** Busque la sección **URL de notificación de la API formulario V1, V2**.
- **6.** Pegue la URL que copió anteriormente y péguela en **URL a llamar en modo TEST** y **URL a llamar en modo PRODUCTION**.

Si l'URL de PRODUCTION es distinta a aquella donde realizó las pruebas, ingrésela en esta etapa para no olvidarla más tarde. La URL debe tener este formato:

https://www.your-domain.com/?wc-api=WC\_Gateway\_Coin

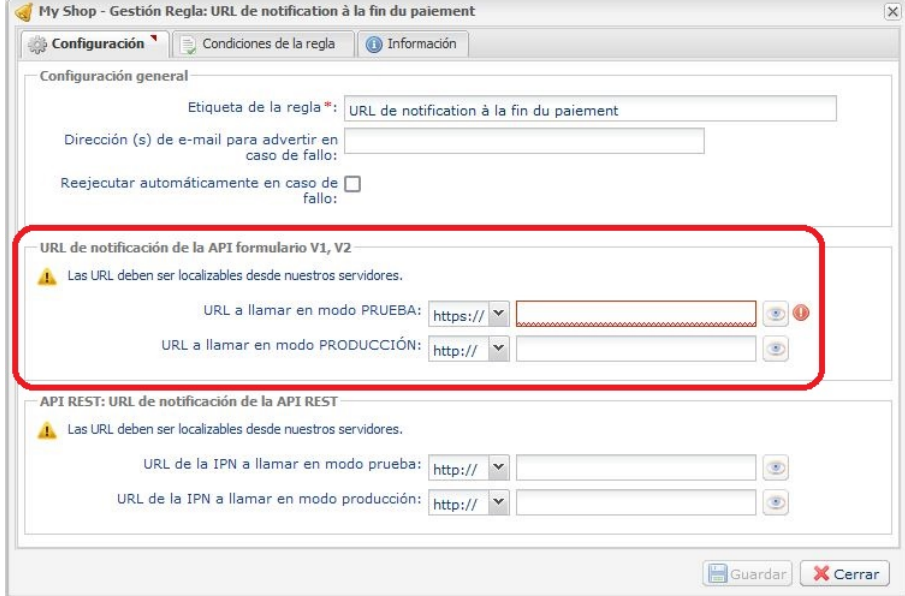

**7.** Haga clic en el botón **Guardar**.

## <span id="page-20-0"></span>**7.2. Descripción de todos los parámetros**

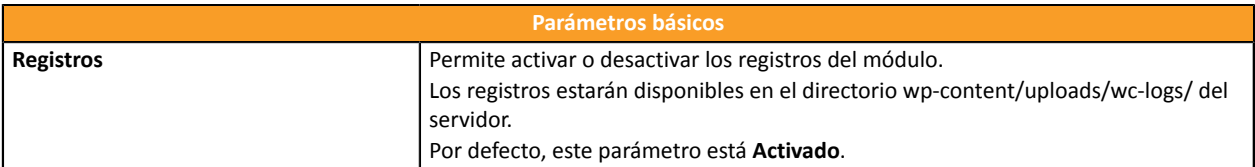

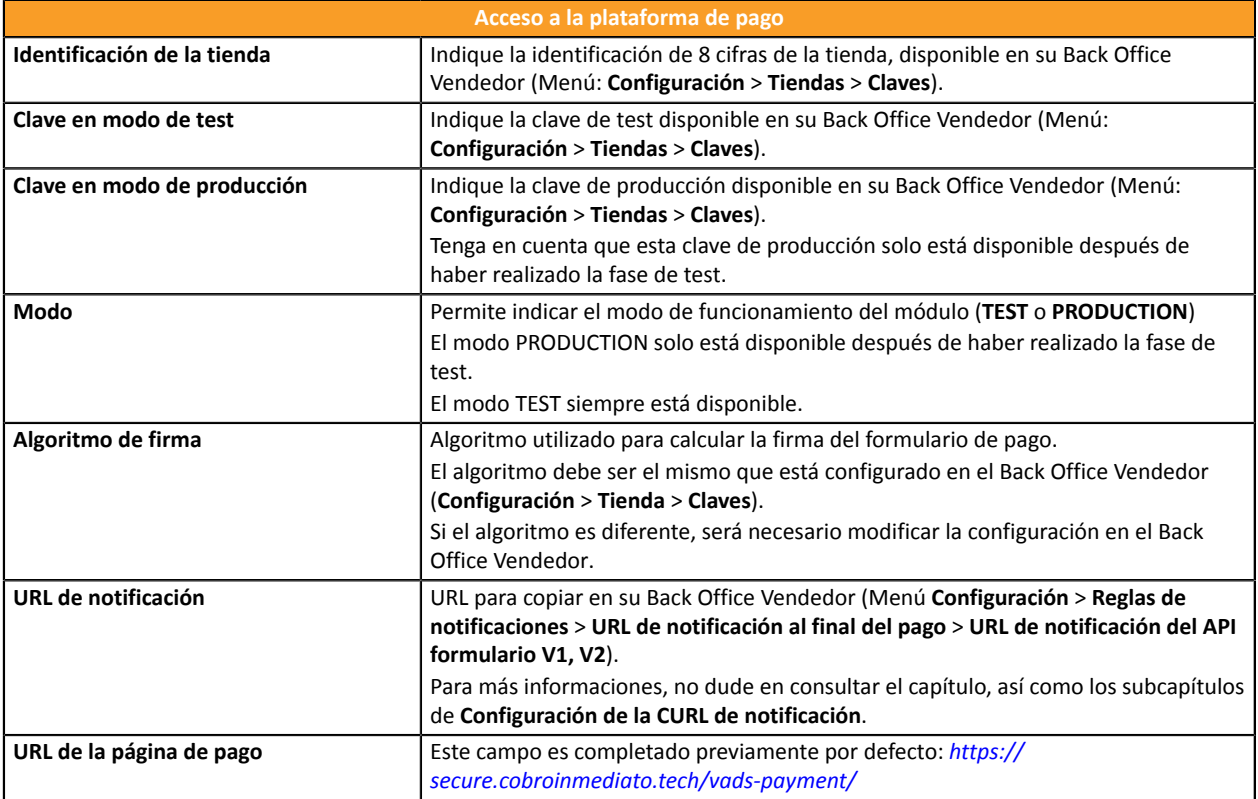

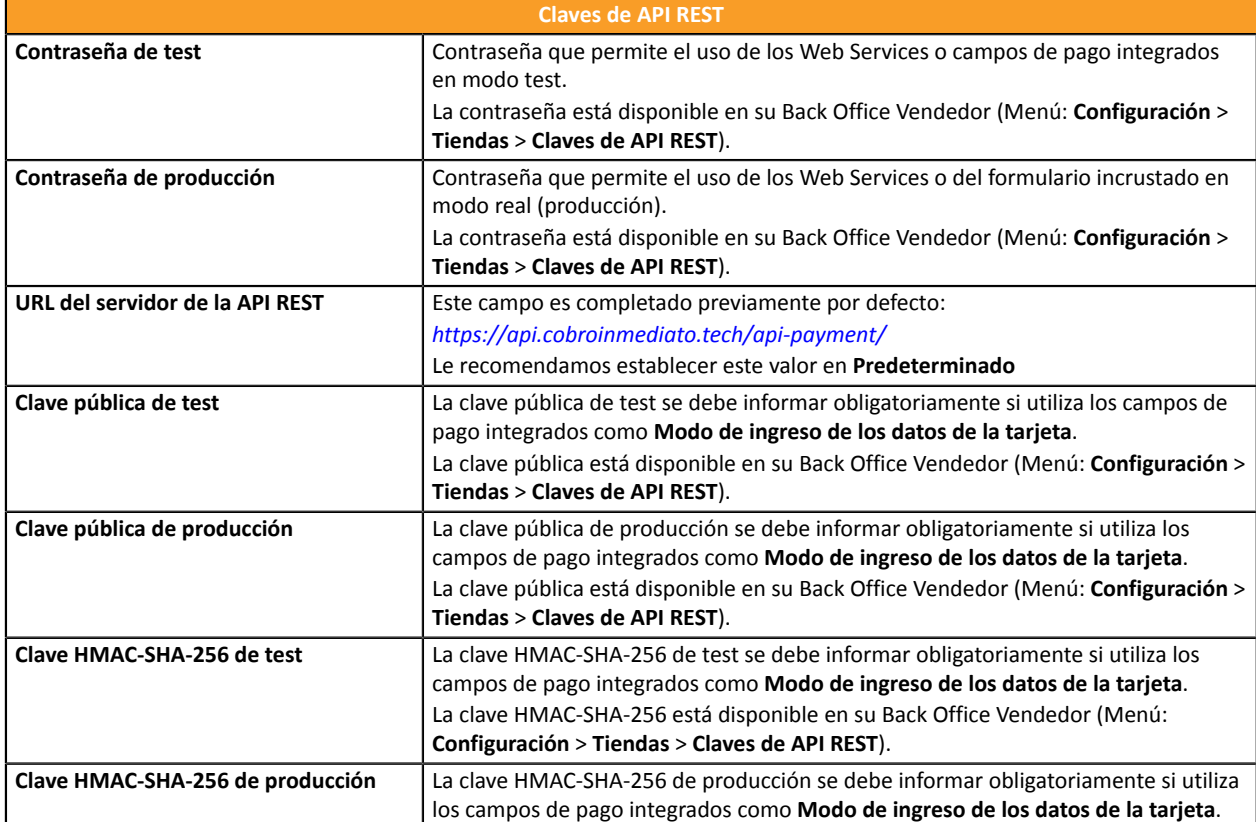

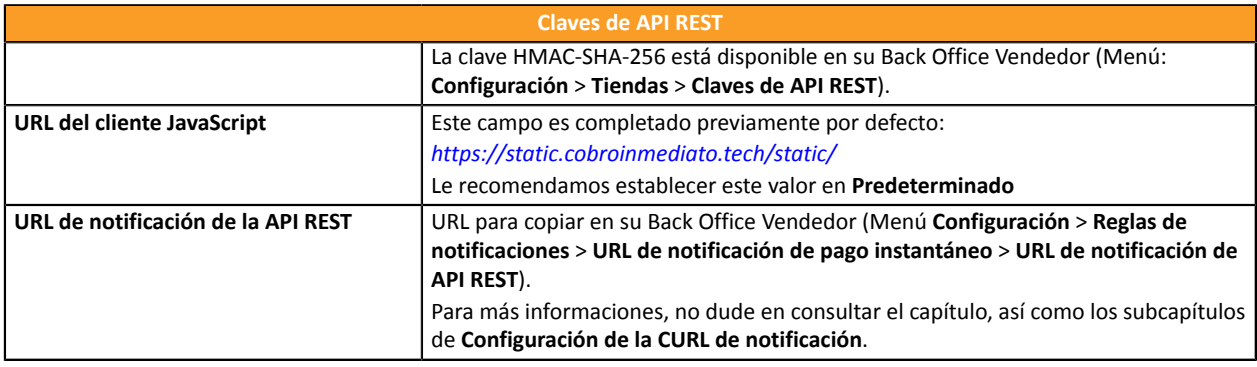

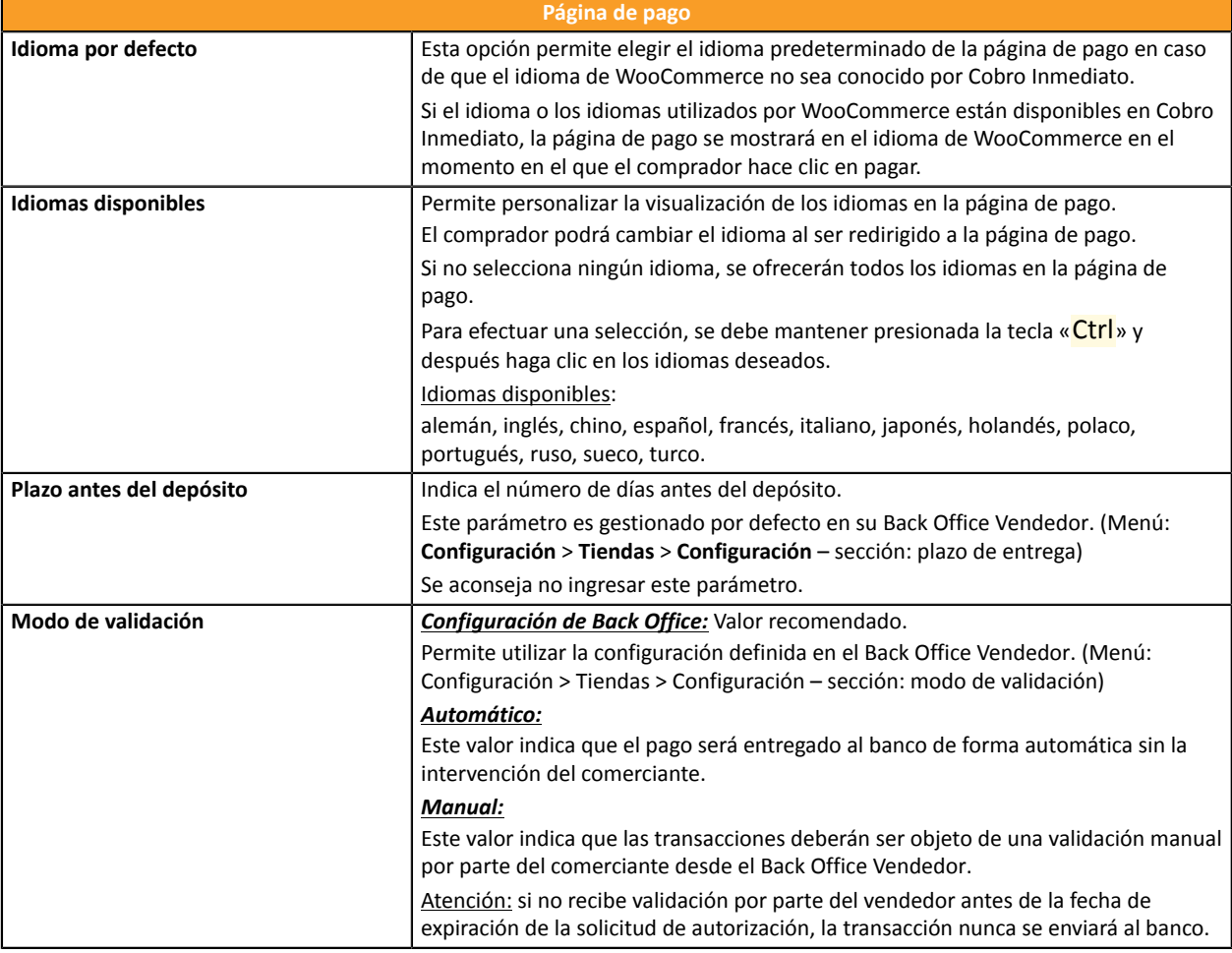

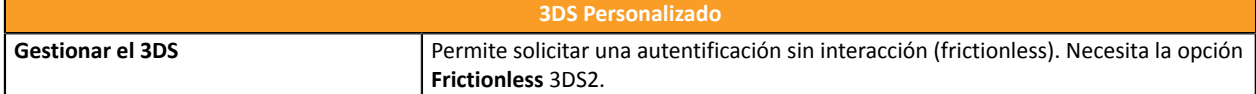

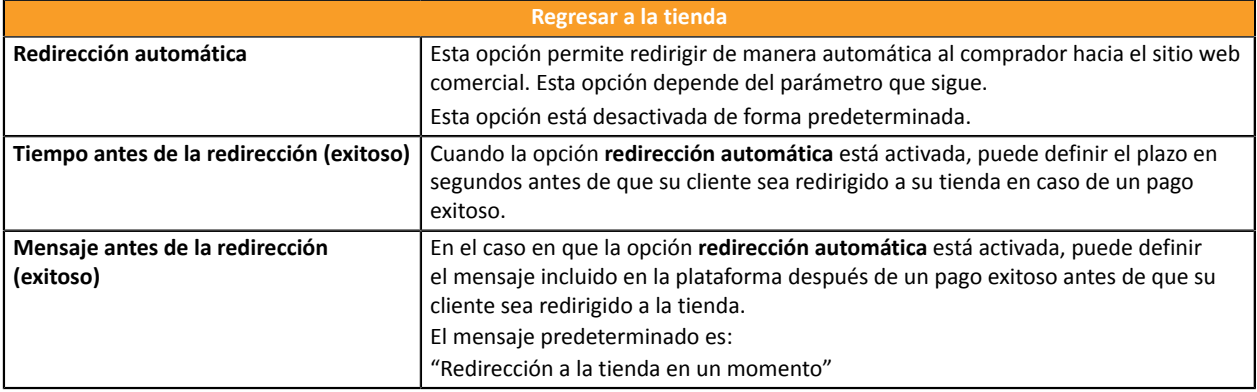

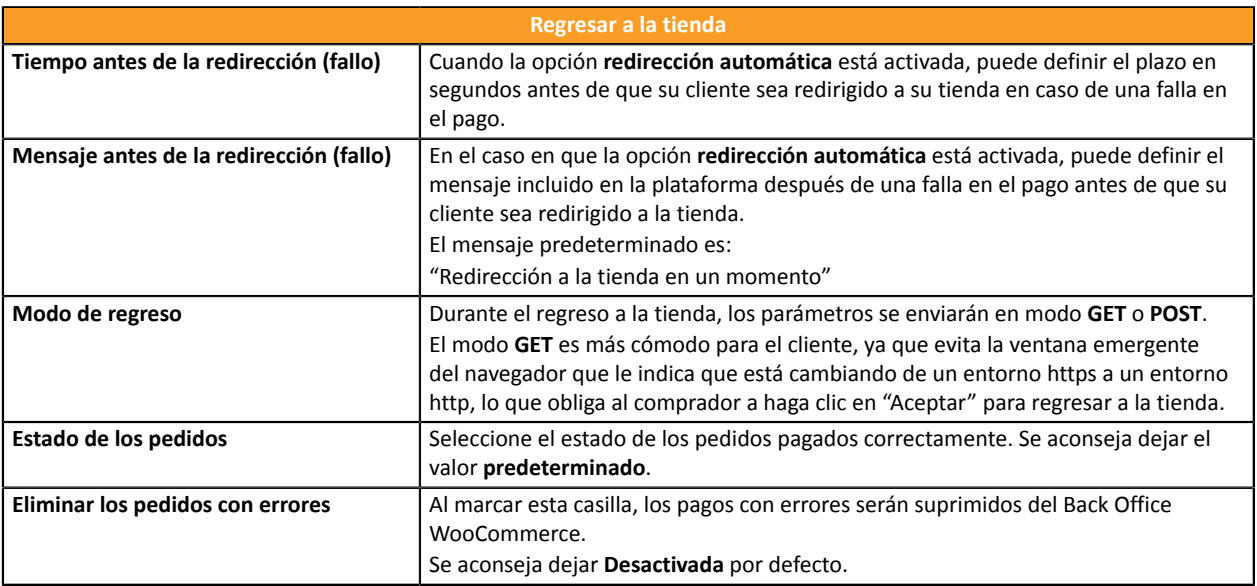

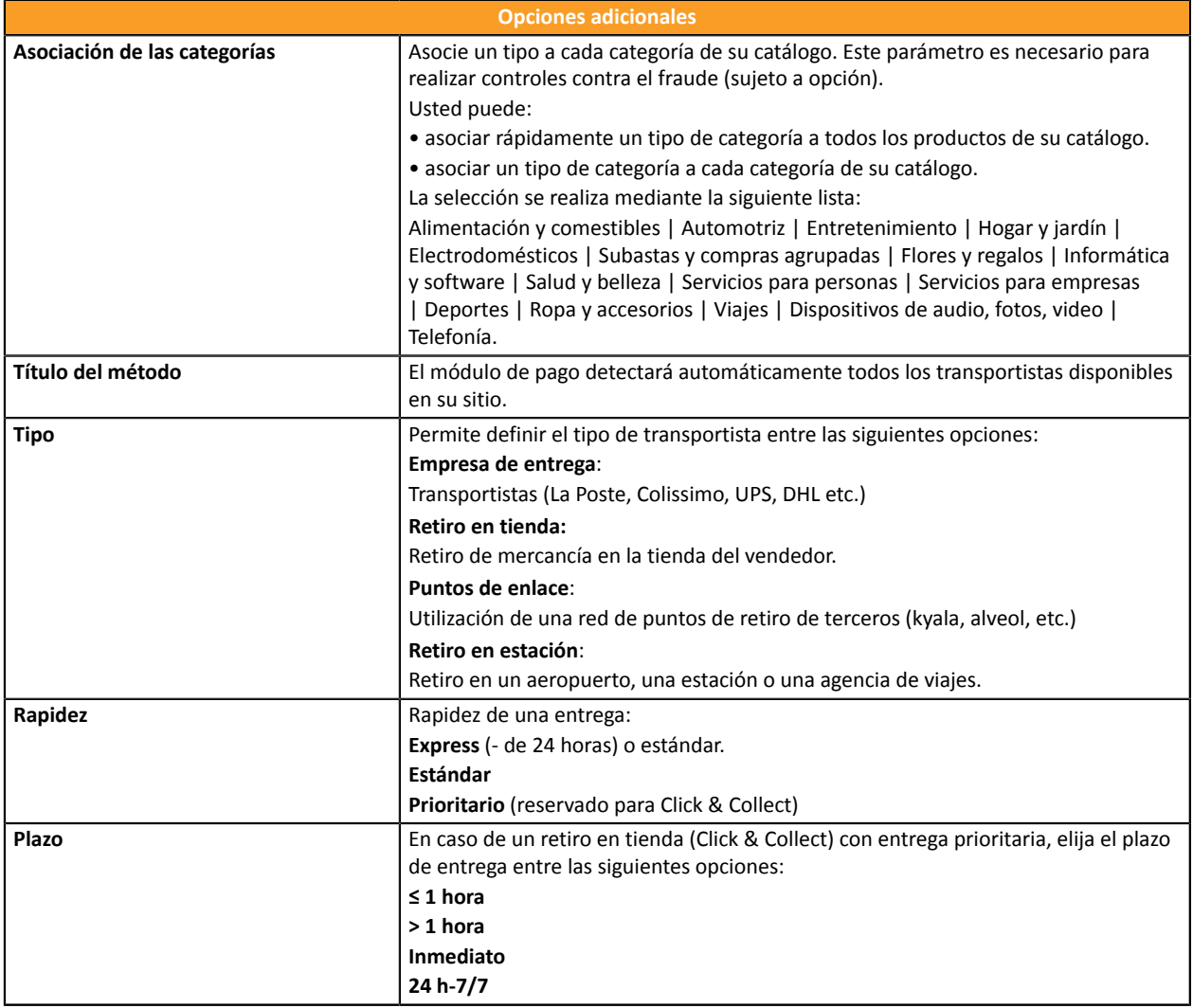

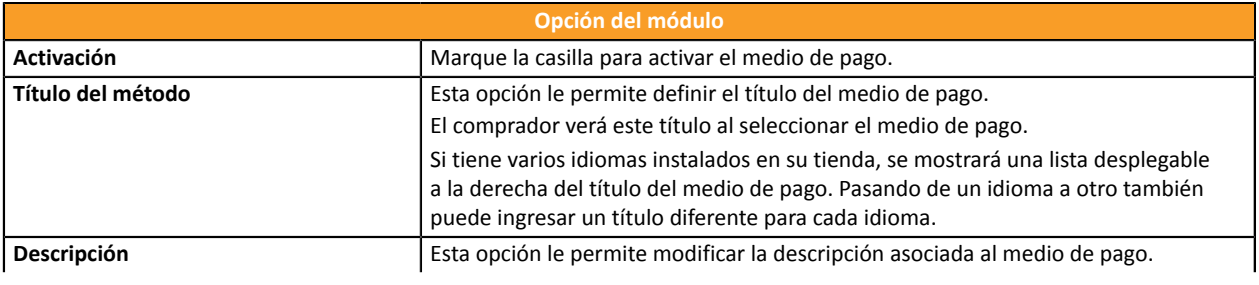

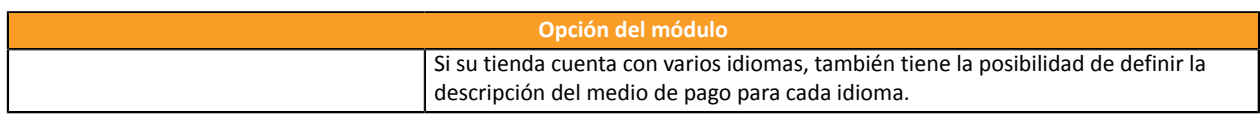

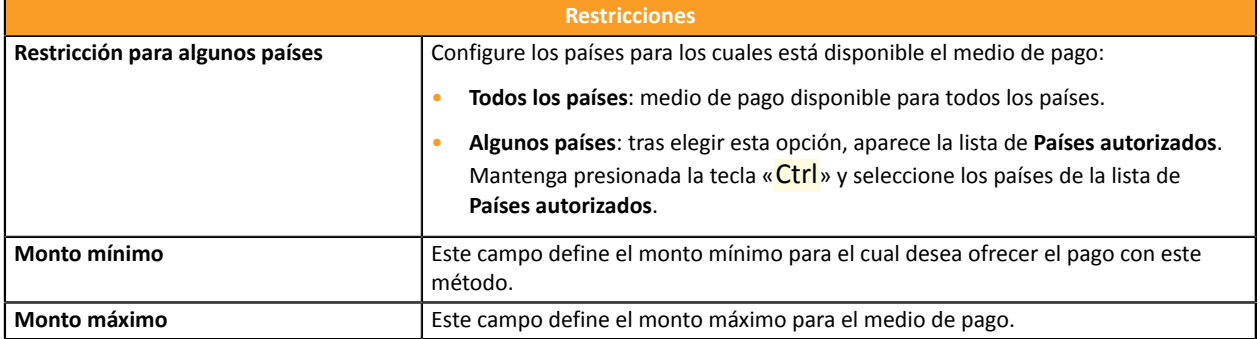

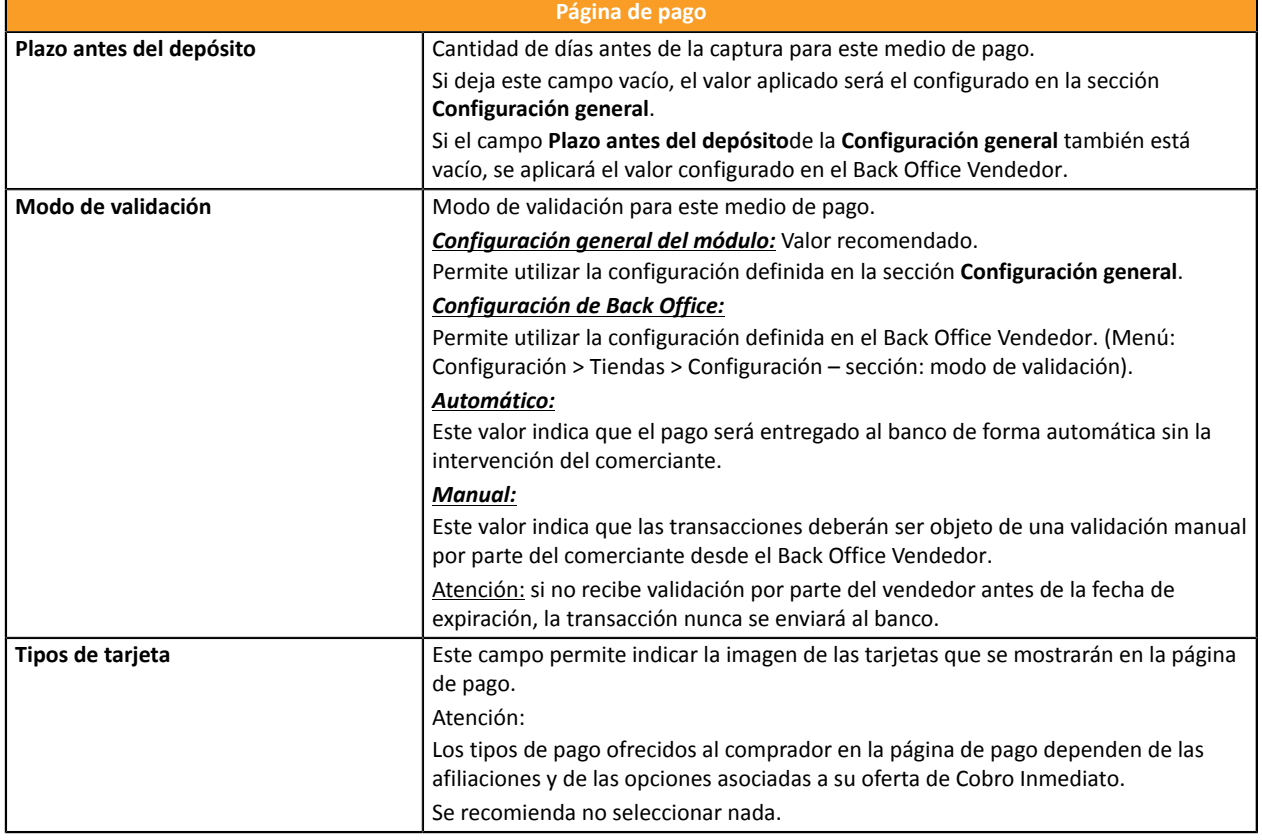

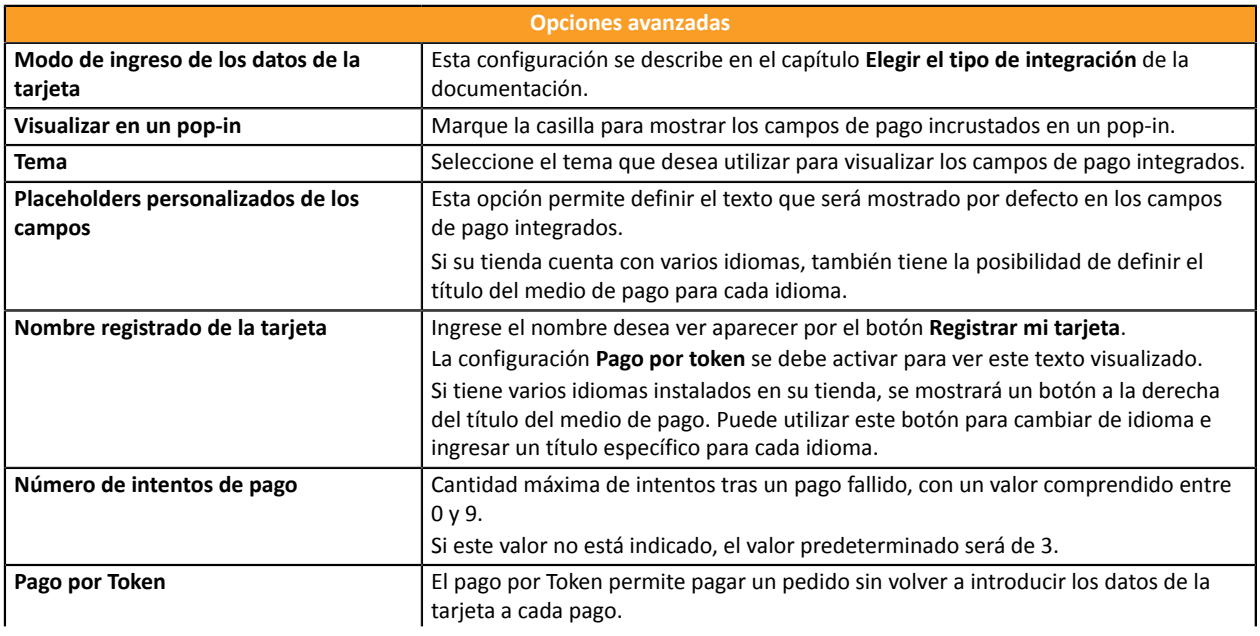

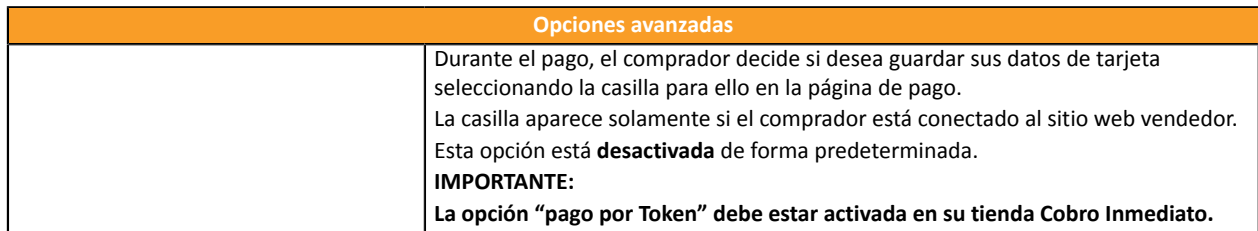

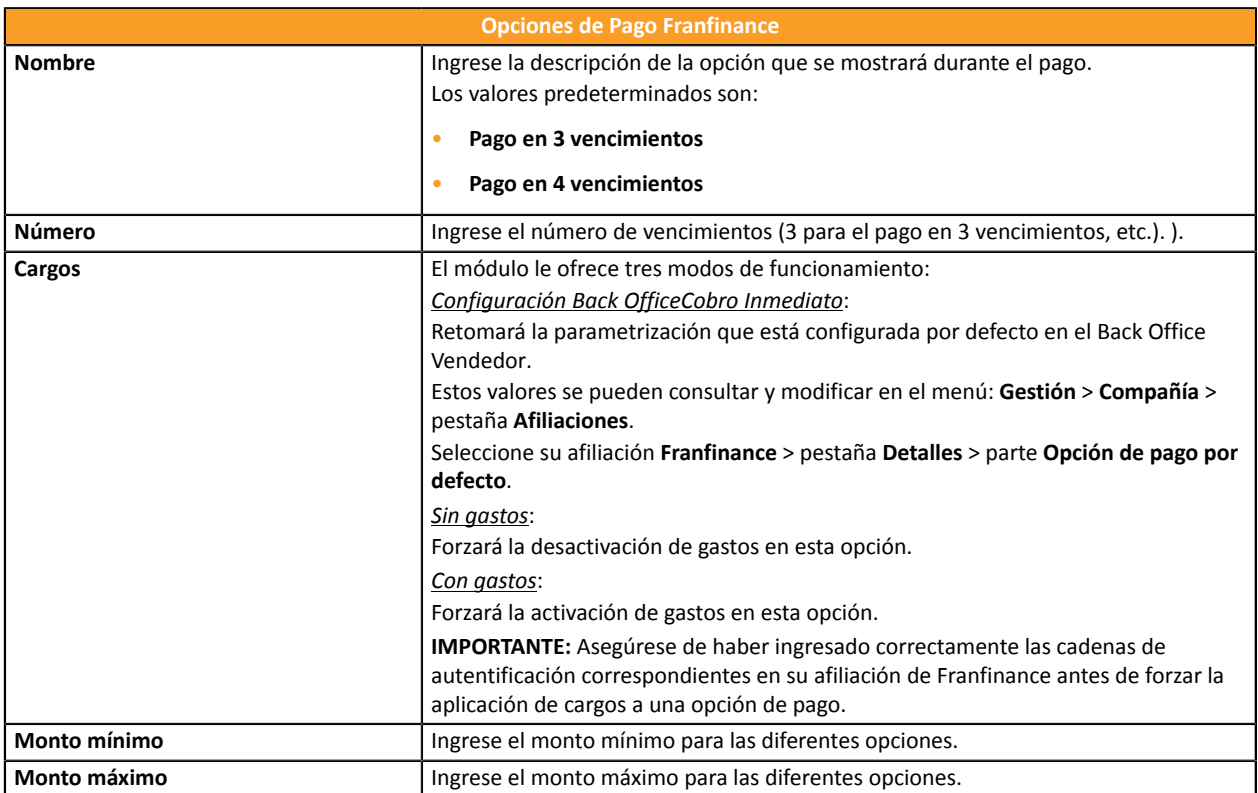

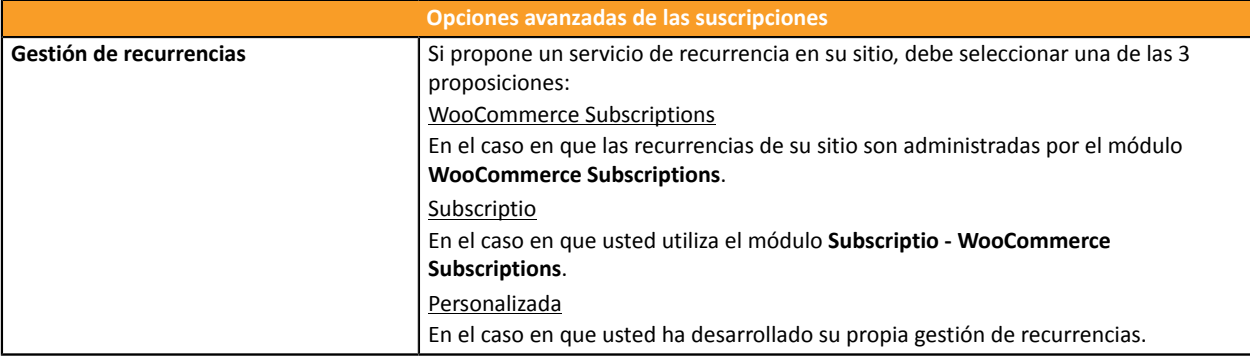

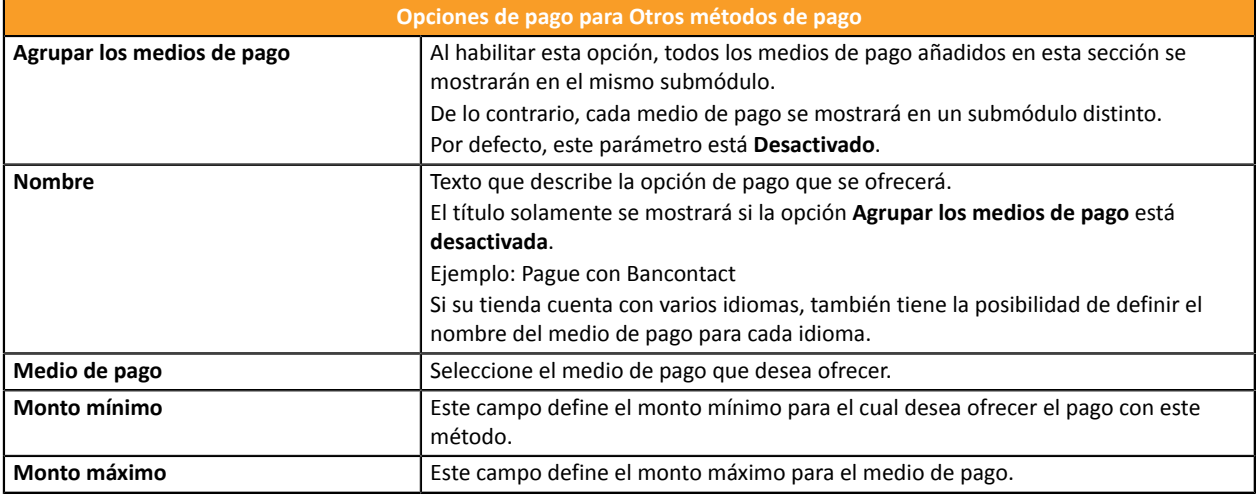

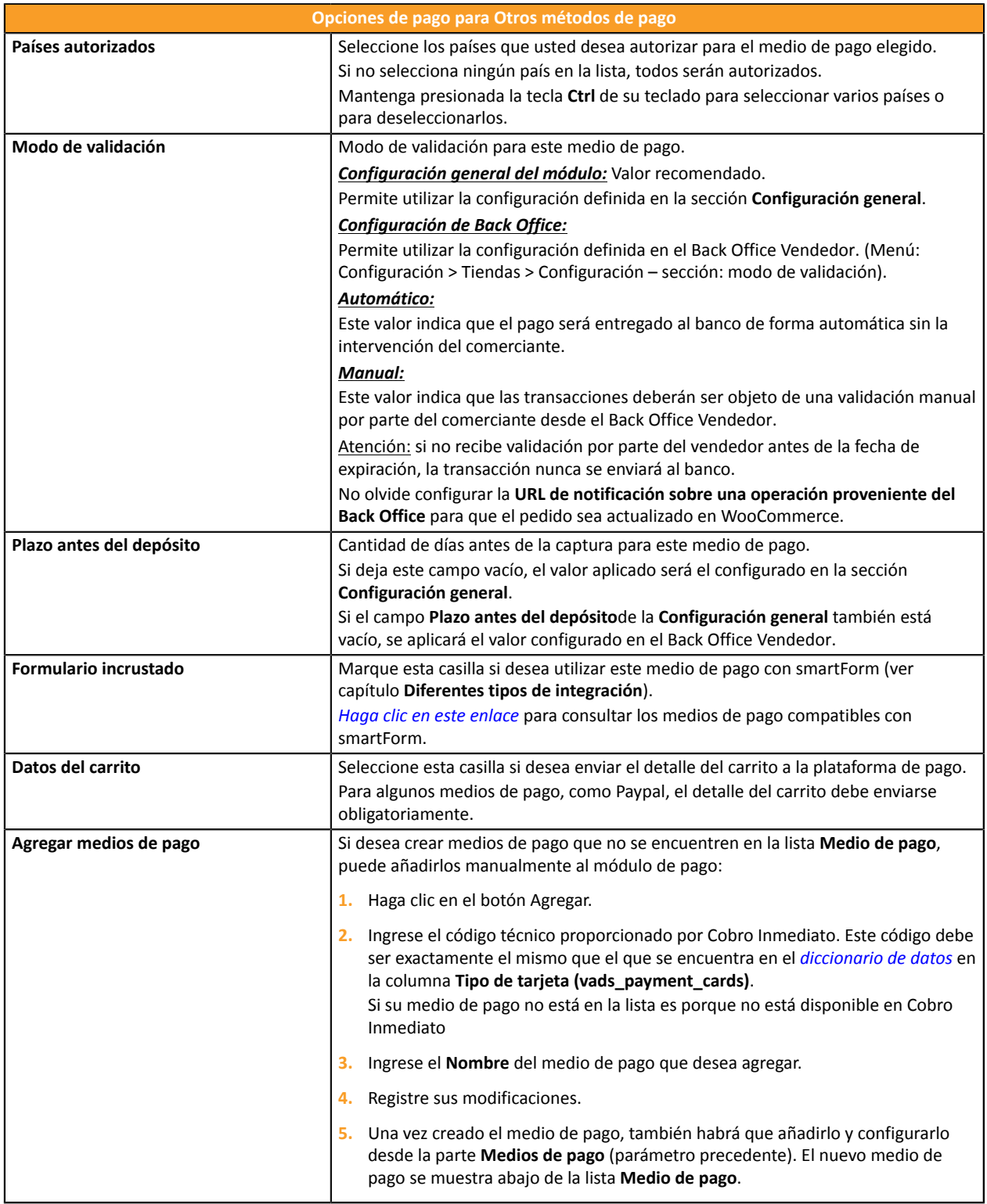

## <span id="page-25-0"></span>**7.3. URL de notificación**

Varios tipos de notificaciones están a disposición en el Back Office Vendedor. Estas permiten gestionar los eventos que generarán una llamada al sitio del comerciante, y configurar la URL de la página que se debe contactar.

Para acceder a la gestión de las reglas de notificación:

- **1.** Conéctese a: *<https://secure.cobroinmediato.tech/vads-merchant/>*.
- **2.** Vaya al menú: **Configuración** > **Reglas de notificaciones**.

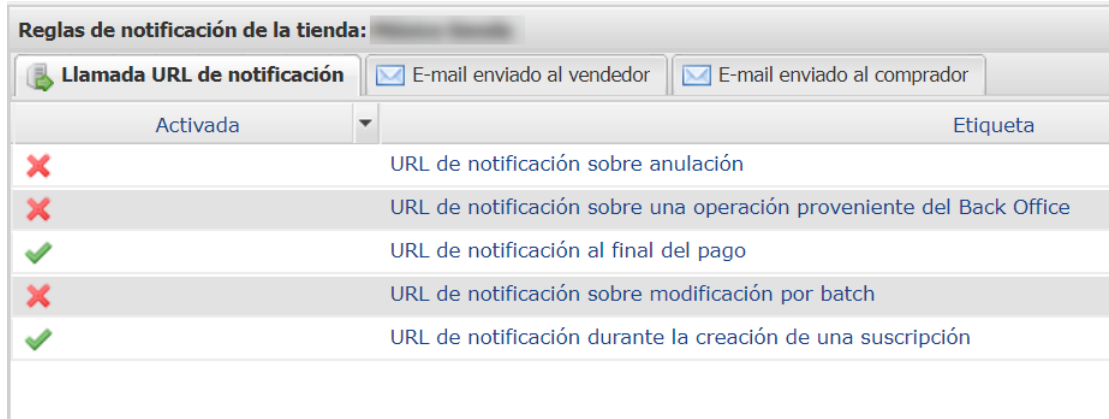

#### *Figura 1: Reglas de notificación*

Haga **clic derecho** > **Activar la regla** si hay una X roja en la columna **Activada** por las siguientes reglas:

- URL de notificación al final del pago
- URL de notificación al abandonar (comprador)
- URL de notificación al modificar por batch
- URL de notificación al crear una recurrencia

#### <span id="page-27-0"></span>**7.3.1. Definir las URL de notificación**

#### **URL de notificación al final del pago:**

Esta notificación es **indispensable** para comunicar el resultado de una solicitud de pago.

En su Back Office Vendedor, debe configurar una URL a la que se llamará sistemáticamente después de un pago. Esta informará al sitio web comercial el resultado del pago incluso si su cliente no ha hecho clic para regresar a la tienda.

#### **URL de notificación sobre anulación:**

La plataforma de pago puede notificar sistemáticamente al sitio web comercial:

- En caso de abandono o anulación por parte del comprador, a través del botón **Anular y regresar a la tienda**.
- Cuando el comprador no ha terminado su pago antes de la expiración de su sesión de pago.

**La duración máxima de una sesión de pago es de 10 minutos.**

#### **URL de notificación al modificar por batch:**

Se recomienda activar esta notificación para las transacciones **PayPal** para gestionar el estado **UNDER\_VERIFICATION**. PayPal informa al sitio web comercial sobre la aceptación o el rechazo del pago.

Si ha configurado el pago en **Validación manual**, **debe activar esta regla** para que su sitio de vendedor reciba una notificación cuando expire una transacción.

#### **URL de notificación al crear una suscripción:**

Esta notificación es indispensable para comunicar el resultado de una solicitud de pago para una recurrencia.

En su Back Office Vendedor, debe parametrizar una URL que será llamada sistemáticamente después de un pago de tipo recurrencia. Informará al sitio vendedor del resultado del pago.

### <span id="page-28-0"></span>**7.3.2. Configurar las URL de notificación**

Para configurar uan URL de notificación:

- **1.** Verifique que la URL de notificación está activada (ver capítulo URL de notificación).
- **2. Haga doble clic** en la URL de notificación que vdesea configurar.
- **3.** Ingrese en el campo **Dirección(es) de e-mail a notificar en caso de falla.**

Para especificar varias direcciones de e-mail, sepárelas con un punto y coma.

**4.** Marque la casilla **Repetición automática en caso de falla**.

Esta opción permite enviar automáticamente la notificación alsitio web comercial hasta 4 veces en caso de fallo.

**5.** Ingrese en los campos **URL a llamar en modo TEST** y **URL a llamar en modo PRODUCTION** (sección **notificación de la API formulario V1, V2**) la URL. La URL que debe copiar se encuentra en la configuración del módulo (**URL de notificación**).

La URL se debe parecer a la que se presenta a continuación:

**https://www.your-domain.com/?wc-api=WC\_Gateway\_Coin**

Reemplace **your-domain.com** por el nombre de dominio de su sitio.

**6.** Si la integración que configuró fue el formulario incrustado, indique en los campos**URL de la IPN a llamar** en modo TEST y URL de la IPN a llamar en modo PRODUCTION (sección de notificación de la API REST). La URL que debe copiar se encuentra en la configuración del módulo (**URL de notificación**).

La URL se debe parecer a la que se presenta a continuación:

**https://www.your-domain.com/?wc-api=WC\_Gateway\_Coin\_Notify\_Rest**

Reemplace **your-domain.com** por el nombre de dominio de su sitio.

**7.** Haga clic en el botón **Guardar**.

**IMPORTANTE:** El valor **yourSiteId** de la URL debe reemplazarse porsu ID Salesforce. Este ID está disponible en el Back Office Salesforce en **Administración** > **Sitios** > **Gestionar sitios**.

#### <span id="page-29-0"></span>**7.3.3. Testear URL de notificación**

Para validar el funcionamiento de la URL de notificación, siga las etapas a continuación:

- **1.** Verifique que su URL sea accesible desde el exterior: la tienda no debe estar **en modo mantenimiento** ni protegida por un archivo .htaccess.
- **2.** Verifique que su URL de notificación sea accesible sin redireccionamiento.
	- a. Para esto, pegue su URL de notificación en la barra de dirección de su navegador e inicie la búsqueda.
	- b. Verifique que la URL no haya cambiado.

Si la URL cambió, por ejemplo de "*http*" a "*https*" o de "*http://abc.net*" a "*http://www.abc.net*", esto significa que se estableció un redireccionamiento en su sitio web. Copie la URL que aparece en la barra de navegación y modifique la URL declarada en la configuración de las reglas de notificación.

- **3.** Asegúrese de que la opción "regreso automático" esté desactivada en los parámetros del módulo.
- **4.** Verifique que la **URL de notificación al final del pago** esté correctamente ingresada en el Back Office Back Office Vendedor (ver arriba).
- **5.** Realice un pedido en su sitio y proceda con el pago.
- **6.** Al final del pago **no haga clic** en el botón "regreso a la tienda" y cierre la pestaña de su navegador.
- **7.** Verifique en el menú **WooCommerce** > **Pedidos** que el estado de su pedido sea **En curso**.

Si el pedido permanece en un estado **En pago**, la llamada falló.

Si la plataforma no logra conectarse a la URL de su página, se enviará un correo electrónico a la dirección especificada.

Este contiene:

- El código HTTP del error encontrado
- Elementos de análisis en función del error
- Sus consecuencias
- El procedimiento a seguir desde el Back Office Vendedor para enviar la solicitud a la URL definida más arriba.

## <span id="page-30-0"></span>**8. ASISTENCIA**

¿Necesita ayuda? Consulte nuestras FAQ

*<https://secure.cobroinmediato.tech/doc/es-AR/faq/faq-homepage.html>*

Para cualquier pregunta técnica o solicitud de asistencia, contacte *el [soporte](https://secure.cobroinmediato.tech/doc/es-AR/support/) técnico*.

Para facilitar el procesamiento de sus solicitudes, se le pedirá que indique su ID de tienda (número de 8 dígitos).

Esta información está disponible en el e-mail de registro de su tienda o en el Back Office Vendedor (menú **Configuración** > **Tienda** > **Configuración**).